# OVID DATABASES

A User Guide

Includes: AMED, Embase, Emcare, HMIC, Social Policy & Practice, Health Business Elite

### **Contents**

 $\boldsymbol{\mathsf{\Delta}}$ 

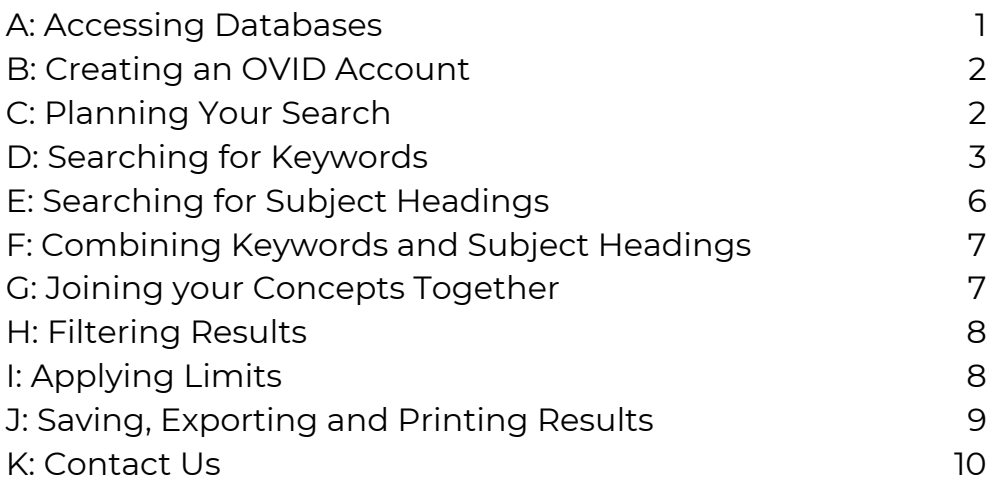

# ACCESSING DATABASES

- Go to the Library Website: https://www.sonhslks.com/
- Select the link to Search Healthcare Databases
- This will bring up an alphabetical listing of all the databases you can get access to. Scroll down and select either AMED or Embase
- At this point you will see the OVID login page
- Click on OpenAthens/Institutional
- Type in NHS England (you only need to do this once as it will remember your choice on subsequent visits)
- You will now be asked to login using your Athens account

Choose the database you wish to search by placing a tick in the box next to it and click on OK

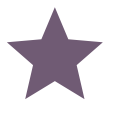

We recommend searching one database at a time. All databases index entries differently so to ensure you get the best possible results, you should search each database separately

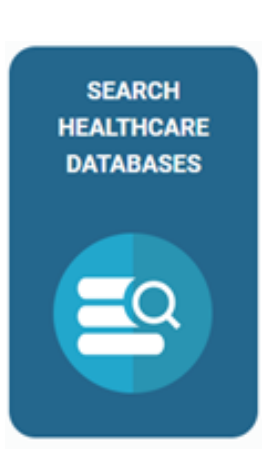

**LIBRARY** 

## CREATING AN OVID ACCOUNT

Once you have selected a database, you will need to create a personal OVID account to save your searches and results

Click on My Workspace to take you to the login/registration screen.

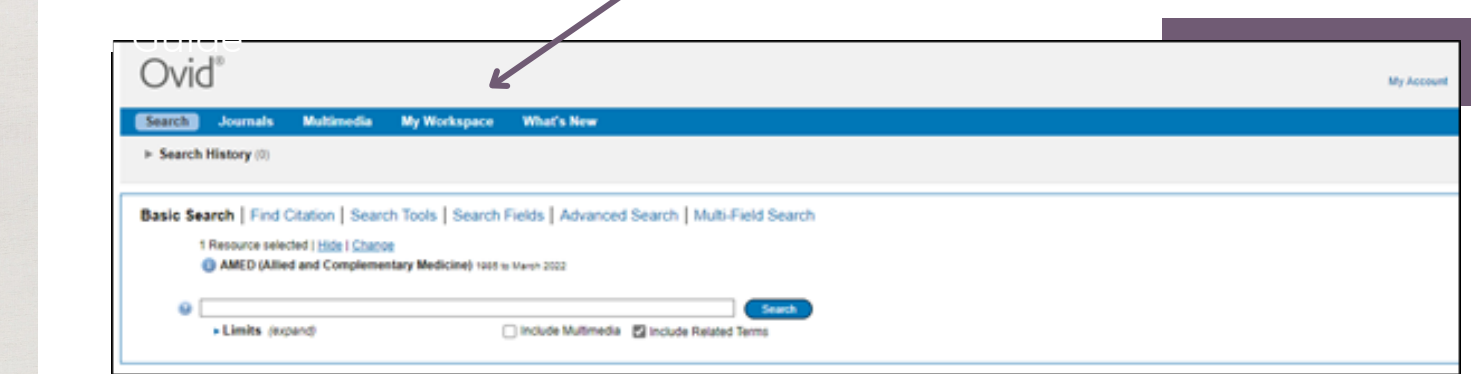

Now click on Create Account

You will need to choose a Username and Password, as well as inputting your email address and name

Once created, your Workspace will look like this

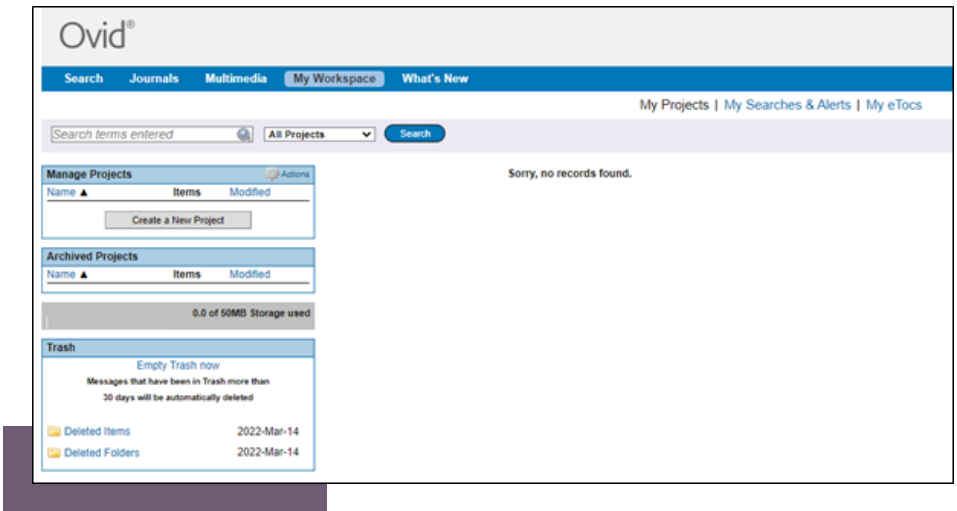

If you already have a personal OVID account, you can login to it by clicking on My Account from the first screen

# PLANNING YOUR SEARCH

It is useful to think about exactly what you're looking for before you begin inputting your terms

This will ensure that you find relevant and appropriate information

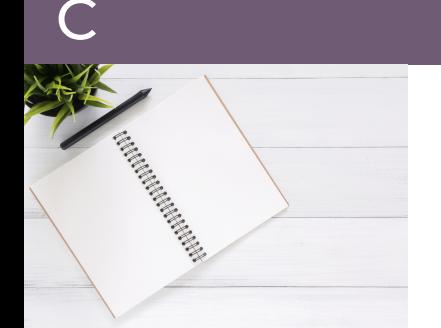

B

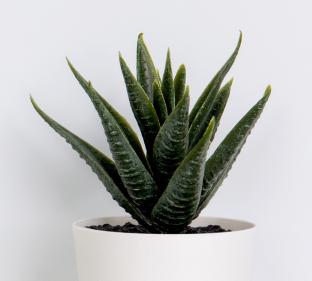

- What type of patient/population are you looking at?
- Are you using a specific test or intervention, or a broad group?
- If you are looking for better outcomes, what are examples of those outcomes?

PICO

You may find it useful to use the PICO formula to plan your search

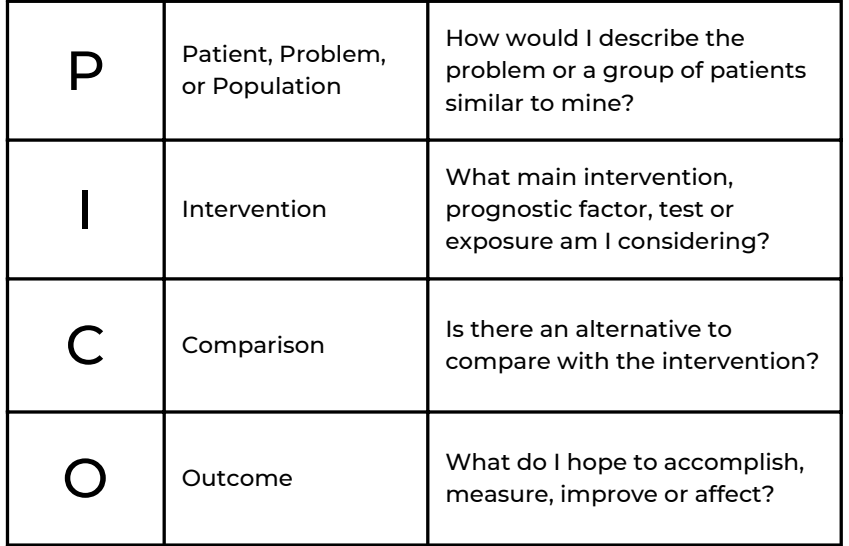

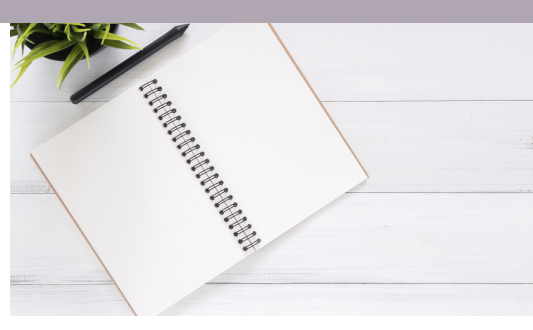

Think of all the different CONCEPTS that make up your topic

Write your different concepts down. Searching for each concept individually and in a variety of ways will ensure your results are more specific and relevant to you

# D SEARCHING FOR KEYWORDS

In OVID, there is a choice of the following search options:

Best Used for

Basic Search Advanced Search Search Fields Multi Field Search Phrase or natural language searching Subject Headings (thesaurus) searching Keyword searching Keyword searching

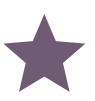

TO RETRIEVE THE BEST RESULTS CHOOSE THE OPTION BEST SUITED TO YOUR SEARCH TERMS

## PHRASE or NATURAL LANGUAGE SEARCHING

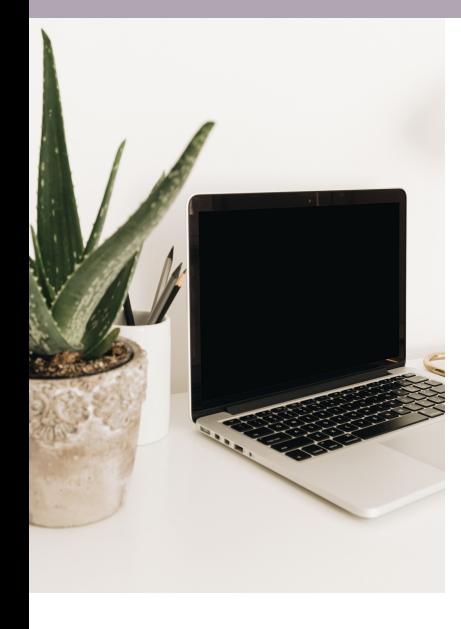

Click on Search in the top-left of the menu bar

For phrase or natural language searching, choose Basic Search

### You can now start entering your phrase or question into the search box

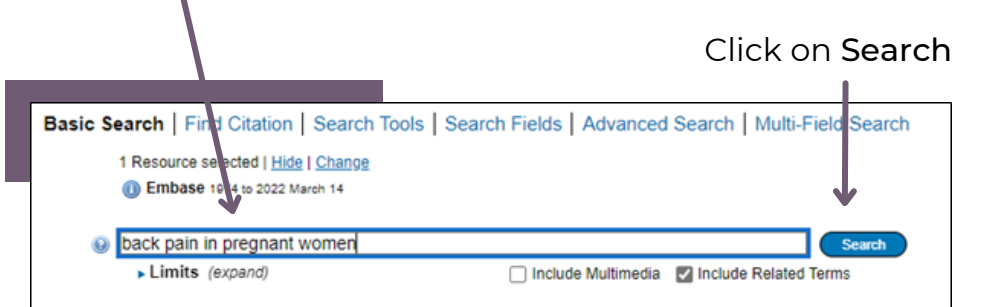

### YOUR RESULTS WILL BE DISPLAYED UNDERNEATH YOUR SEARCH BOXES

Your search information will be displayed on the left. This includes a listing of all the search terms used The results are given a relevance ranking indicated by stars\* 5 star articles are the most relevant and will appear at the top

*\*Star ranking is only available in the Basic Search option*

## KEYWORD SEARCHING

Note: \* is used as a wildcard to truncate a word eg. clinic\* For American / British spelling you can use the # symbol: p#ediatric, colo#r, etc.

For keyword searching, choose Multi Field Search

### You can now start entering your search terms in the fields

Remember to think about....

Synonymous terms Potential alternative spellings (e.g. American) Singular and plurals

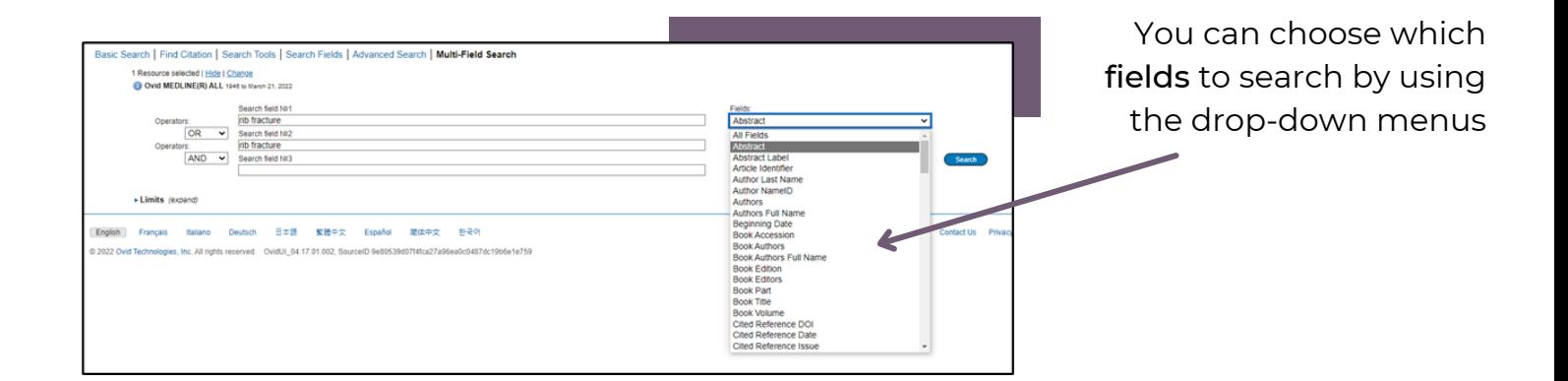

If you want to search more than one specific field, for example, Title and Abstract, you need to search for these on separate rows using OR

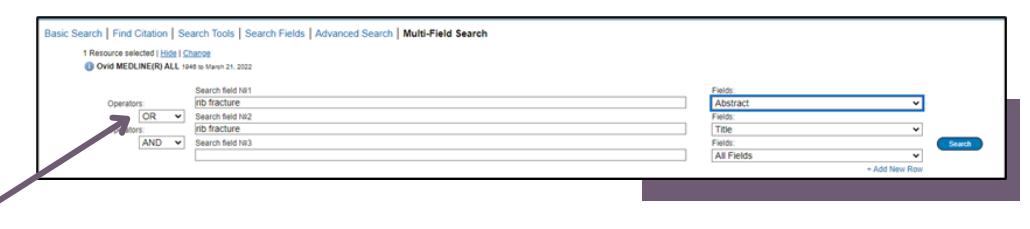

Once you've entered your search term(s) click on Search

### YOUR RESULTS WILL BE DISPLAYED UNDERNEATH YOUR SEARCH BOXES

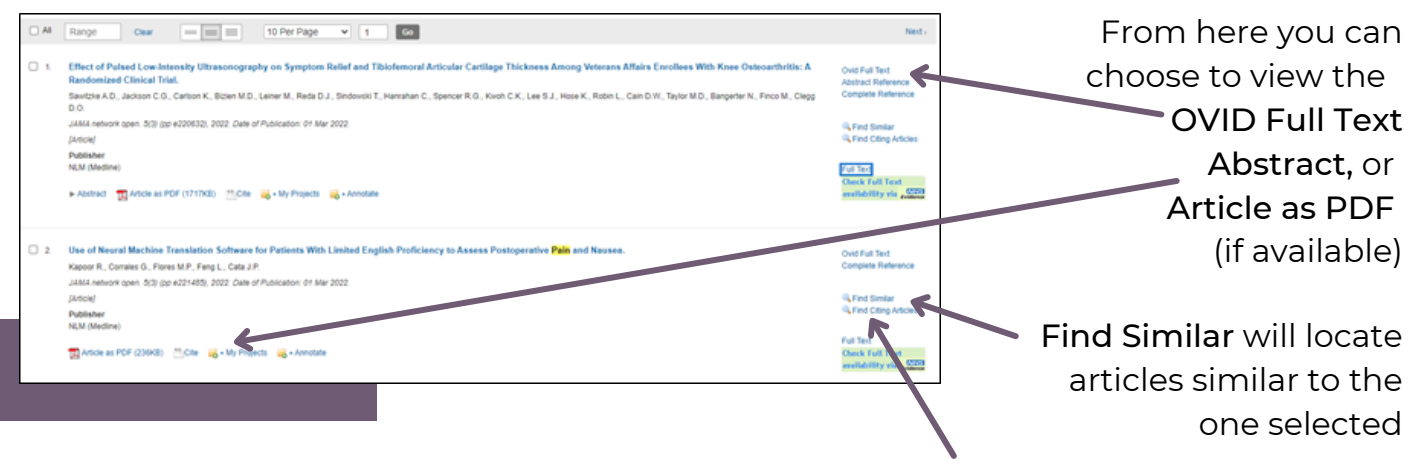

Find Citing Articles will locate other articles that have cited your chosen article

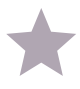

If the article is not available as Full Text, you can contact the Library and request for it to be sourced from another library collection for you

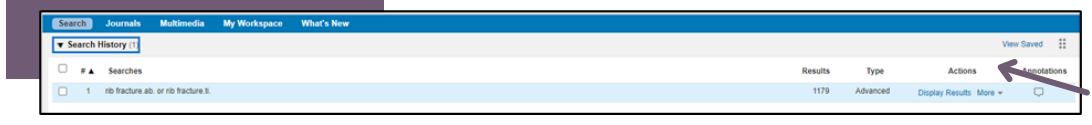

Each search will generate a results line in your Search History

When doing a comprehensive literature search you want to search for keywords combined with subject headings (also referred to as a Thesaurus Search) - if there is one available

- Subject headings are what the databases use to index articles
- Because each database uses its own unique subject headings it is important to search each database individually and one at a time

Click on Advanced Search

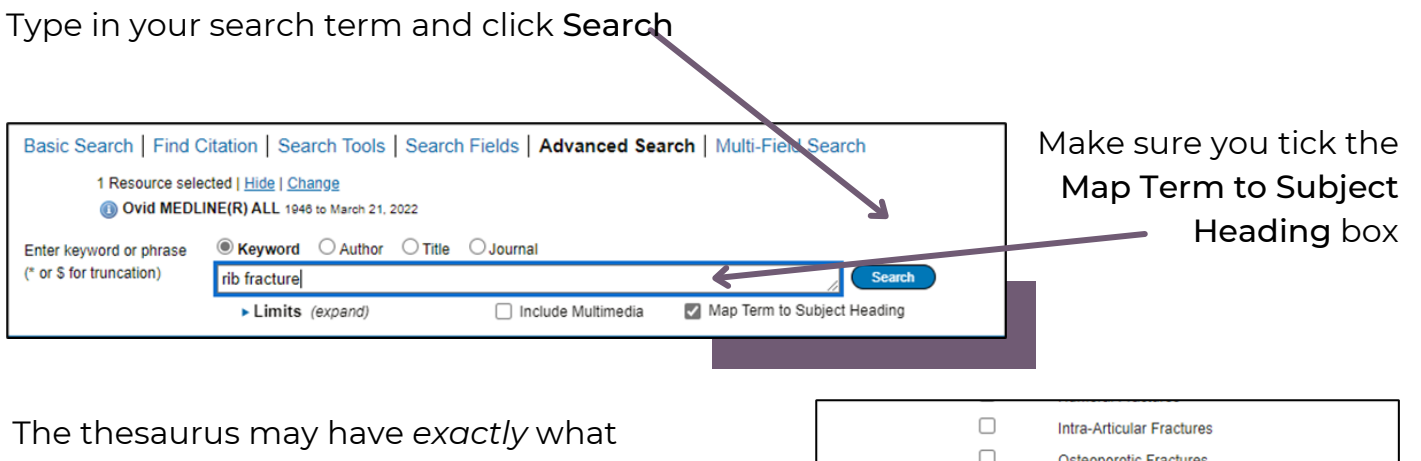

you're looking for, or offer suggestions to  $\Box$ Periprosthetic Fractures other subjects  $[ + ]$  $\Box$ **Radius Fractures**  $\blacksquare$ **Rib Fractures** .... have a go at searching for alternative  $\Box$ Shoulder Fractures  $[+]$ terms too  $[\;+ \;]$  $\hfill \square$ **Skull Fractures**  $\Box$ **Spinal Fractures**  $\Box$ You can click on the term itself to see **Tibial Fractures**  $\Box$  $[+]$ **Ulna Fractures** where it sits within its index tree

THE DATABASE WILL ALSO GIVE YOU OPTIONS TO EXPLODE OR MAJOR YOUR TERM

#### These options can widen OR narrow the search

If we select the TERM ITSELF the database will bring up results where your term is used both as a major *and* minor focus, so it will be broader

If we click EXPLODE the database will bring up results from that term and everything indented after it in its index tree, so a broader result

If we click FOCUS, the database will bring up results where your term is more of a key element, so fewer but potentially more focussed results

Try placing a tick in the Explode box next to your term and click on Continue

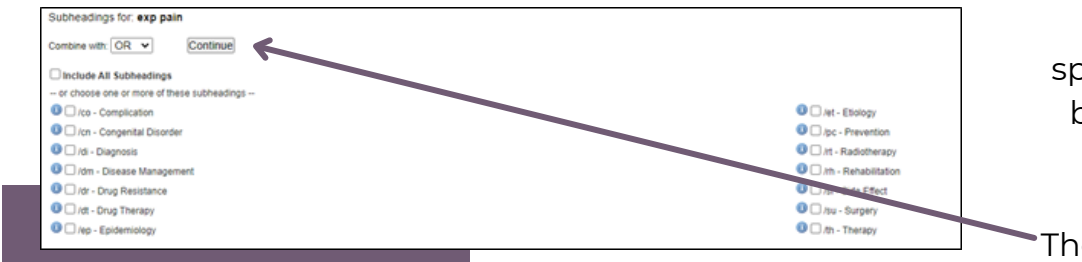

F

You can choose to specify particular areas by placing ticks in the boxes but this is not mandatory. Then click on Continue

Now do the same for Focus to see the difference in the number of results found

# COMBINING KEYWORDS AND SUBJECT HEADINGS

By using a combination of both KEYWORDS (which will bring up the most up-todate- information) with SUBJECT HEADINGS (used to index the articles in the database) you will have a more comprehensive search and eliminate the risk of missing out important information

In your Search History, select the line numbers you want to combine

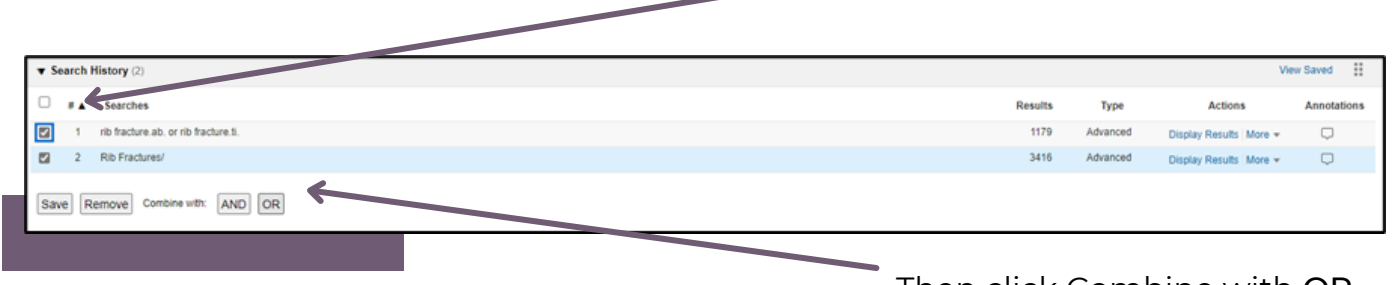

Then click Combine with <u>OR</u>

# G JOINING YOUR CONCEPTS TOGETHER

You should search for both KEYWORDS and SUBJECT HEADINGS for EVERY concept you have

Once you have combined your keywords and subject headings for each subject, you can ADD your concepts together

2

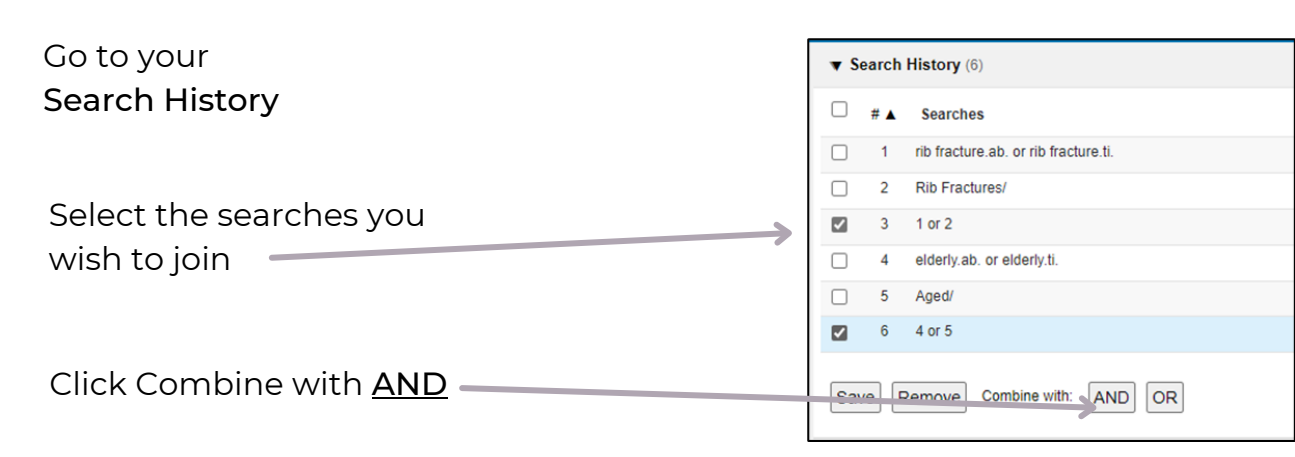

# H FILTERING RESULTS

You can reduce your results further by using the FILTER function

On the results page, you can filter your results by publication date, publication type, a particular named journal etc.

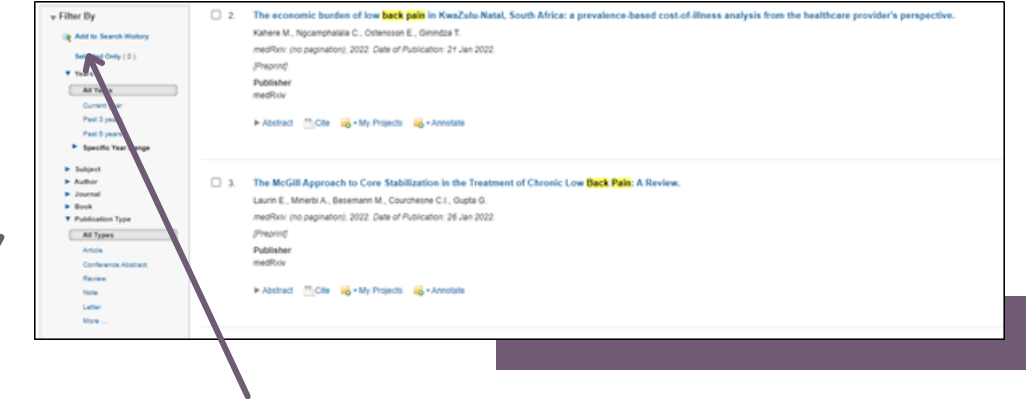

Once you have selected your filters, click on Add to Search History to add them to your search

To see the full list

select Additional

Limits

I

In your Search History, make sure you have selected the search you wish to add the filters to

# APPLYING LIMITS

To apply limits to your search, select the line you wish to limit then tick the LIMITS box and choose the limits you want

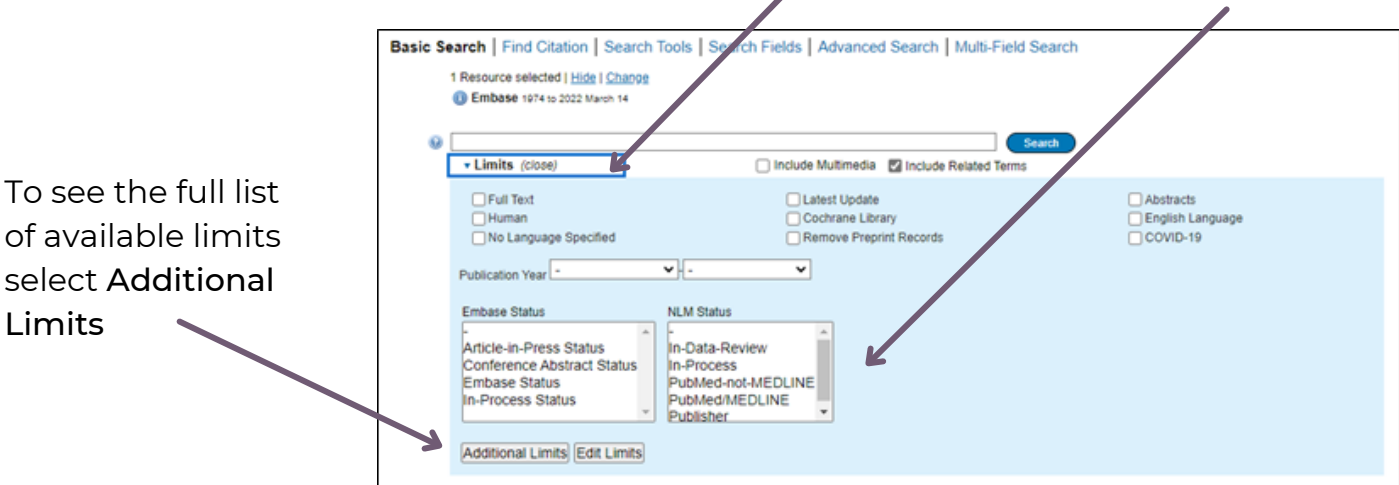

8

#### Choices of additional limits include:

- OVID Full Text\*
- Date
- Gender
- Age Group
- Human
- Language
- Type of Clinical Trial
- Publication Type

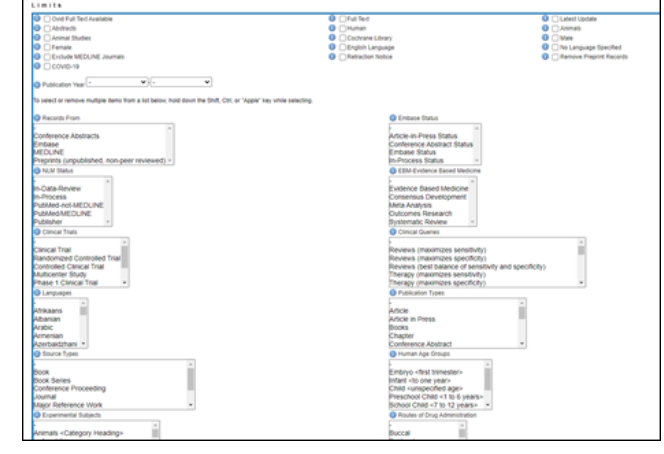

### *\*If you wish to see the complete article you should select OVID Full Text*

Once you have chosen your limits click Limit A Search

Clinical queries are pre-tested search strategies (or filters) which are made up of search terms that identify the methodology of a study. They are used as an effective way to retrieve particular types of studies that answer questions relating to therapy, diagnosis, prognosis, aetiology/etiology etc

### Selecting the appropriate limit will:

- increase the relevancy of your search
- introduce a level of consistency to your searching making it more systematic
- save you time in when conducting your search
- provide you with a particularly useful way of limiting a broad search

# SAVING, EXPORTING & PRINTING YOUR RESULTS

### You can also limit by Clinical Query Saving Your Results and Setting up Alerts

To save your search(s) select the search(s) you wish to save, then click on Save All

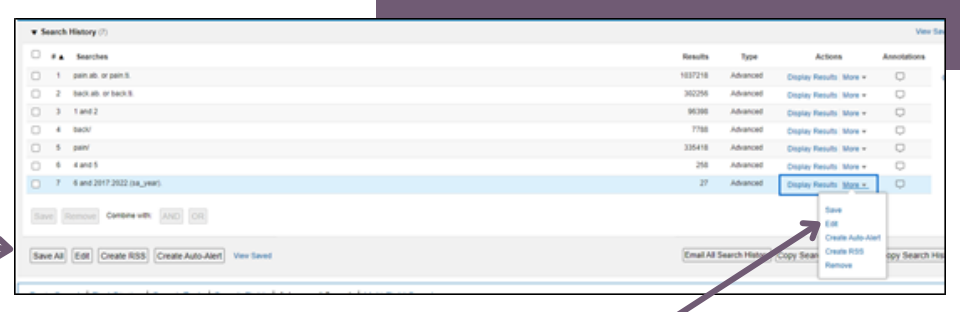

Alternatively you can hover the mouse over the More option and choose Save

You will be asked Save Your Search or Create an Alert to give your search Search name Comment a name Add a description, you can change it later. **Back Pain** You can also rary (72 hours choose whether toAlert (SDI) My Projects you wish to **Existing Saved Searches** permanently or temporarily save your results or to Then click on Save set up an autoalert

You must be logged into your Ovid account to be able to save searches or set up alerts

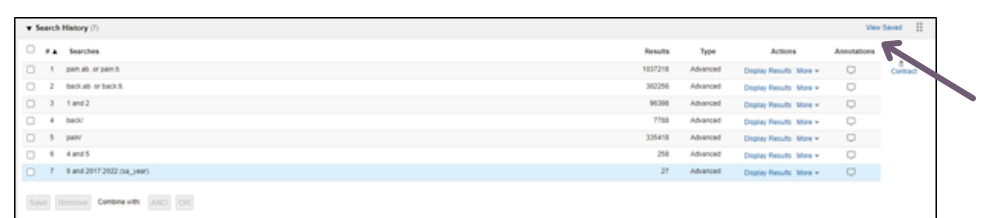

To retrieve your saved searches, click on View Saved in your Search History

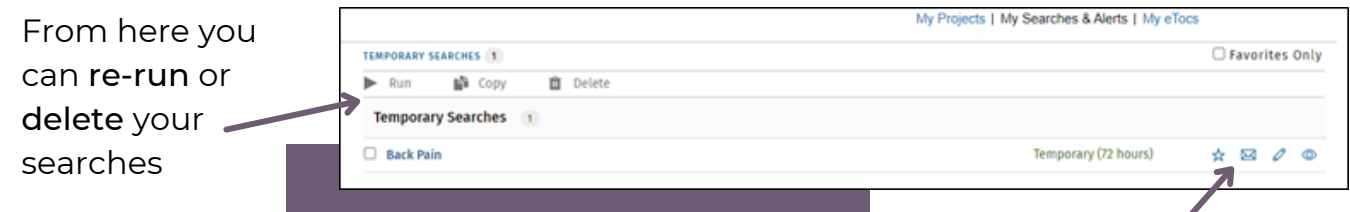

You can also add a search to your favourites, email a search, edit a search *or* view a search strategy

# Exporting and Printing Your Results

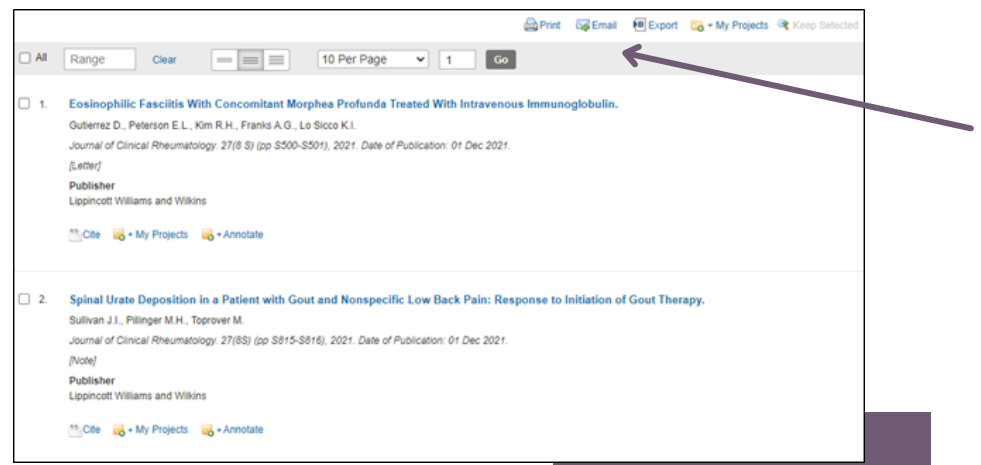

From your results you can PRINT, EMAIL, or EXPORT your results to reference management software

# K CONTACT US

If you have any questions or need any help or advice, please contact the Library Team

soh-tr.hanleylibrary@nhs.net

01704 704202

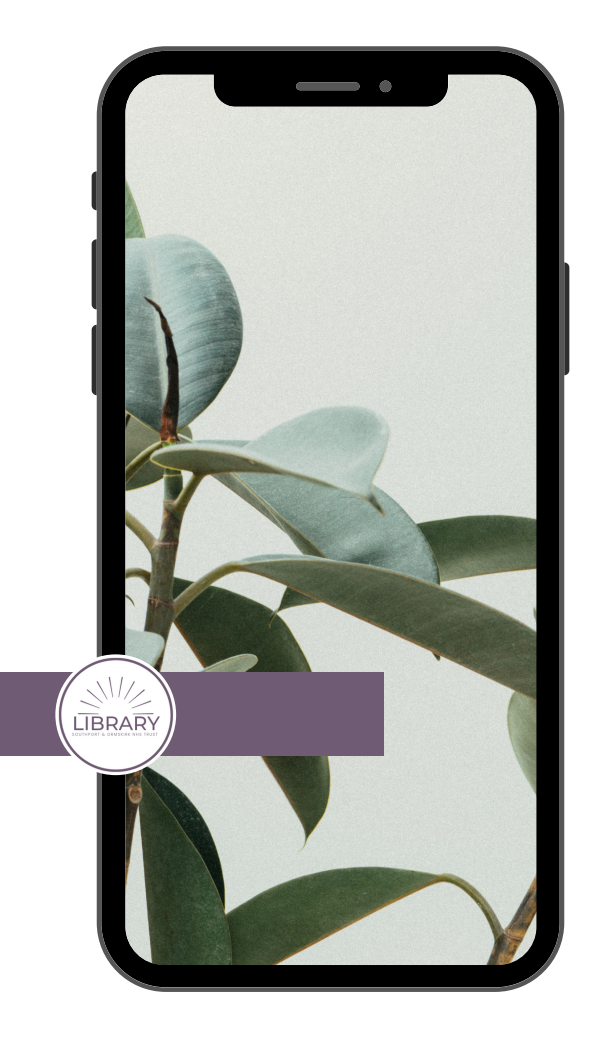